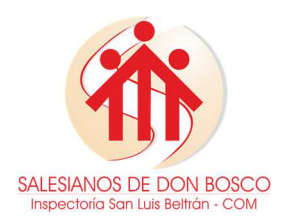

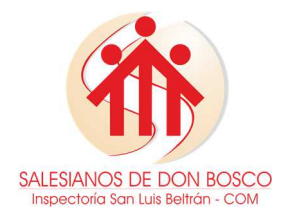

# **OBJETIVO**

El presente documento pretende ser una herramienta de orientación e instructivo para el personal que labora en el área de activos fijos donde se plasma la forma de proceder en cuanto al manejo y control de la propiedad planta y equipo de la empresa desde el módulo contable, permitiendo el cumplimiento de las diferentes funciones y proporcionando una visión general de las acciones a desarrollar en el cumplimiento de cada una de ellas, además facilitando la ejecución de las labores de control.

Las disposiciones aquí descritas son de obligatorio cumplimiento por parte de los usuarios de activos fijos, el desconocimiento de las mismas no exime la responsabilidad.

# **ALCANCE**

El presente Manual de Procedimientos es de ejecución y aplicación en el área de activos fijos de todas las obras de la inspectoría.

Todos estos pasos que en este manual de procedimientos se describan pueden variar de acuerdo a las actualizaciones del sistema contable, en este caso el manual deberá ser actualizado; actualmente se encuentra en versión 09.01

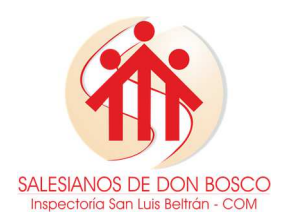

# **CÓDIGO: GAM000 V: 00.00.00**

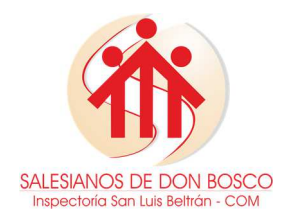

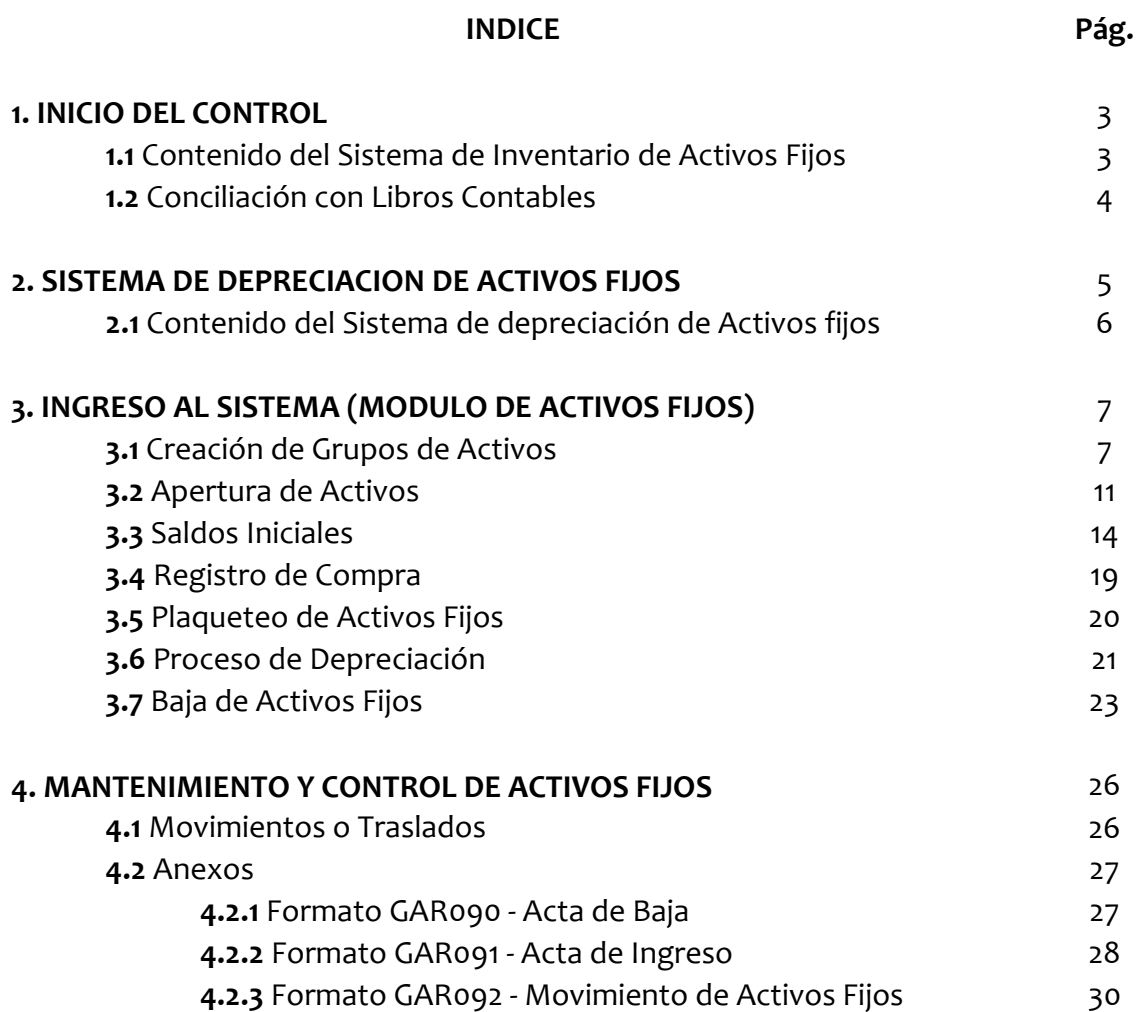

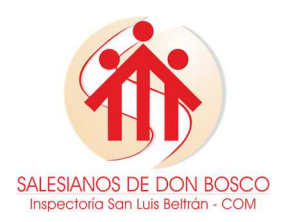

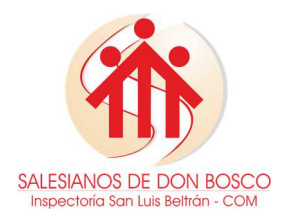

### **1. INICIO DEL CONTROL.**

El control de los Activos Fijos se inicia a partir de un Inventario Físico, un barrido total de todos los bienes muebles e inmuebles de la empresa; es decir, se toma todo lo existente y se registra en el **Formato GAR093**; la identificación se hace en el lugar donde se encuentre el activo, asignándole de este modo el área de ubicación y el Centro de Costo Contable al que pertenece. Adicionalmente se consignará también el estado físico en que se encuentra cada activo fijo. Este primer inventario servirá para la elaboración de la base de datos inicial de los activos fijos existentes en la empresa.

### **1.1 Contenido Del Sistema De Inventario De Activos Fijos**

El contenido del sistema de inventario de activos fijos (**Formato GAR093**), por cada área o departamento debe contener la siguiente información:

- a. Encabezado del documento:
	- Fecha (Día, mes y año en el que se realizó el inventario)
	- $\triangleright$  Departamento (Área a la cual pertenece el activo fijo)
	- Responsable del departamento (Nombre de la persona a cargo de los bienes pertenecientes al departamento)
	- > Identificación (Código del cargo del responsable del departamento)
	- Centro de costos (Centro de costos contable al que pertenece)
- b. Cantidad de artículos.
- c. Descripción amplia del activo.
- d. Identificación del bien (Marca, referencia, serial).
- e. Estado actual del activo (Bueno, regular, malo).
- f. Numero de factura o Acta de Ingreso (**Formato GAR091**).
- g. Fecha de adquisición.
- h. Costo de adquisición.
- i. Datos del proveedor (RUT, nombres o razón social).

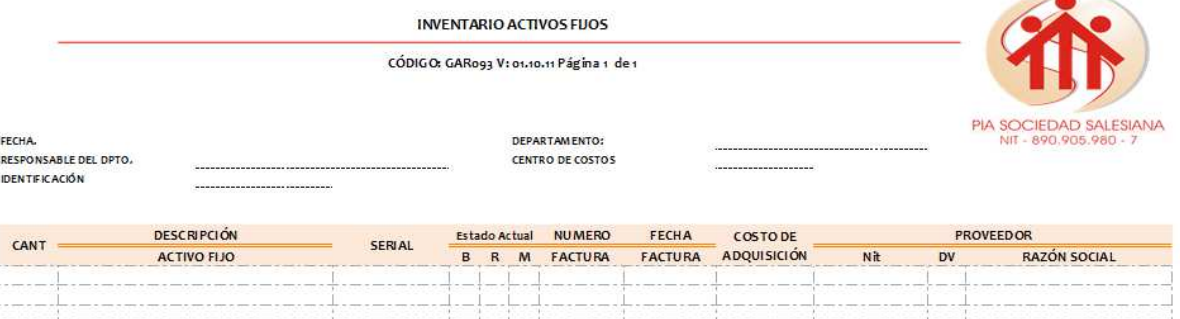

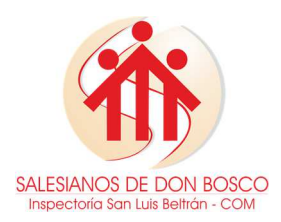

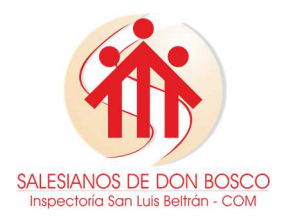

### **1.2 Conciliación Con Libros Contables.**

La base de datos inicial resultante del inventario físico no es suficiente, pues bebe relacionarse a los costos de adquisición de acuerdo al documento contable con que se haya adquirido el Activo Fijo. En esta etapa se busca toda la facturación correspondiente a la compra de activos fijos en los soportes contables que maneje la institución, y de esta manera identificar cada uno de los bienes relacionados en el inventario físico inicial, para este es necesario generar libros auxiliares desde el sistema contable y buscar los soportes en el archivo físico de la institución. Los libros auxiliares se obtienen siguiendo la ruta cada año desde el inicio del funcionamiento del sistema: Contabilidad – administración de terceros – libro auxiliar:

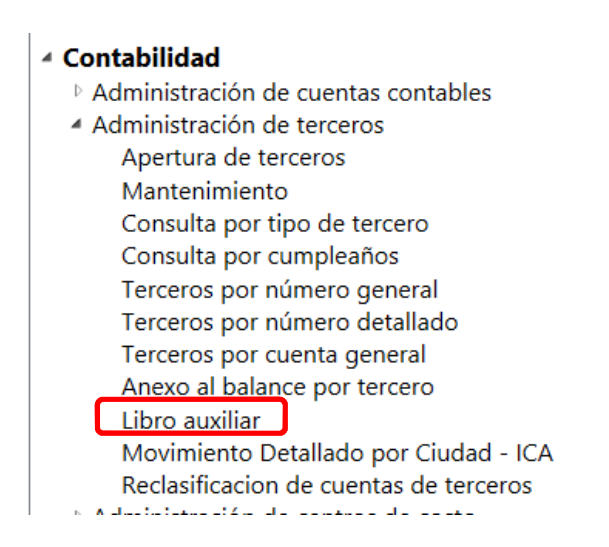

a. Al seleccionar la opción se habilitará una pantalla donde debe seleccionar el rango de meses de los que desea tener información:

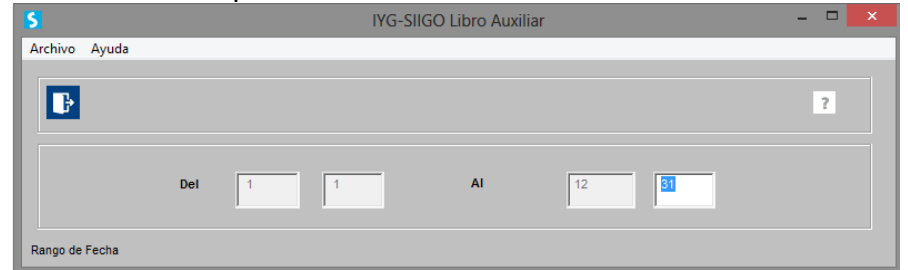

b. Luego se habilitará una ventana donde tendrá la opción de seleccionar el rango de cuantas contables y/o el rango de nits de los que desea obtener información:

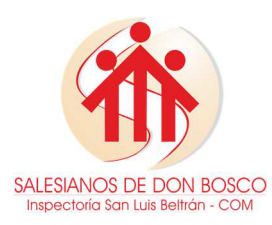

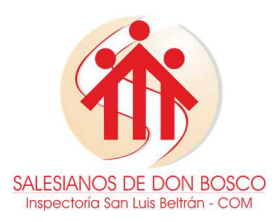

**CÓDIGO: GAM000 V: 00.00.00** 

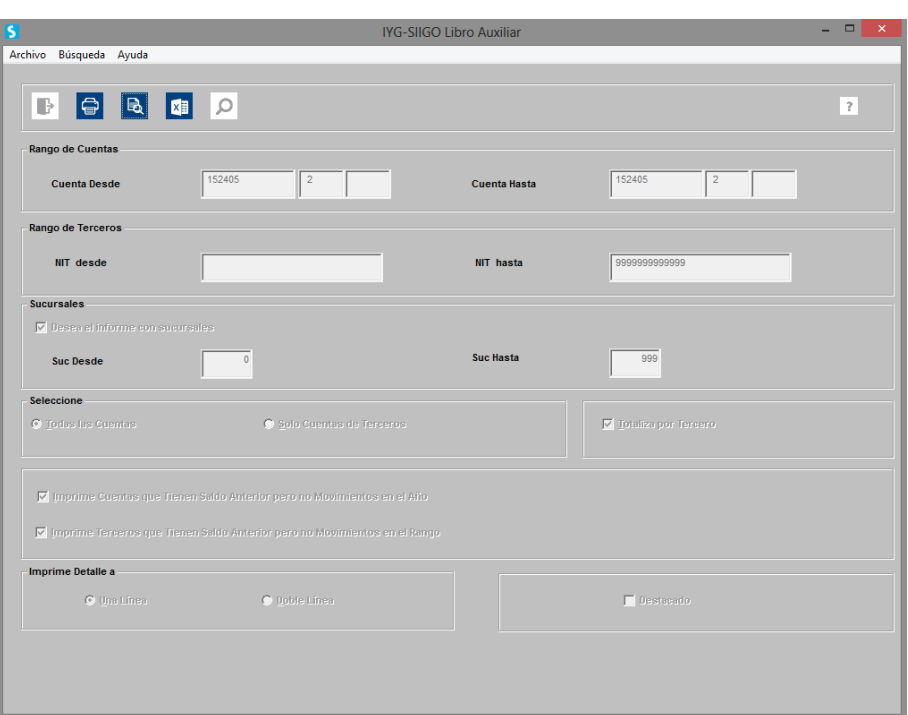

c. Por último el sistema solicitara la manera en la que quiere que se presente la información, y el medio por el cual la desea obtener (Excel, libro de notas o impreso):

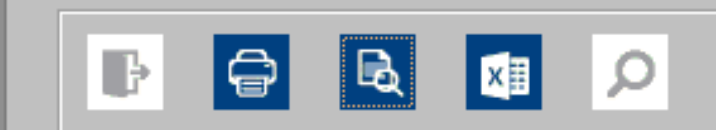

En caso de no existir facturación de alguno de los bienes relacionados en el inventario se procederá a elaborar un acta de ingreso (**Formato GAR091 - Anexos**) para que quede como constancia la existencia y el buen estado del bien. A esta fase se le llama conciliación y el objetivo final es asignarle un valor contable a cada activo inventariado físicamente.

# **2. SISTEMA DE DEPRECIACIÓN DE ACTIVOS FIJOS**

Luego de tener el sistema de inventario de activos fijos se procederá a plasmar esta información recolectada en el **Formato GAR094** donde se comienza a asignar un grupo, código, y cuanta contable a cada uno de los bienes, de tal manera que podamos depreciar de forma manual uno a uno los activos relacionados. Esta planilla es definitiva para continuar con el ingreso de datos en el módulo de activos fijos.

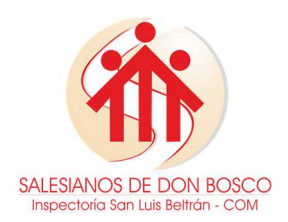

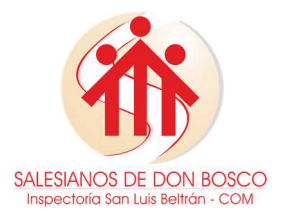

# **2.1 Contenido Del Sistema De Depreciación De Activos Fijos**

El contenido del sistema de depreciación de activos fijos, debe contener la siguiente información:

- a. Grupo y código del activo fijo (Grupo: cada cuenta contable tiene un grupo asignado, este será el mismo para todas las obras de la inspectoría. Código: será la sucursal de cada una de las obras salesianas, de igual manera este deberá ser consultado en la casa provincial antes de asignarlo).
- b. Cuenta (Codificación contable del PUC según el tipo de activo)
- c. Concepto (Nombre de la cuenta contable)
- d. Centro y Subcentro de costos
- e. Descripción amplia del activo (Realizar una descripción clara y detallada del bien, identificar en cada uno su marca y referencia).
- f. Identificación del bien (Serial y en caso de no tener serial, poner en su lugar la referencia del activo).
- g. Ubicación del bien.
- h. Fecha de adquisición (Fecha factura de compra).
- i. Vida útil del activo (Representada en meses).
- j. Fecha final de depreciación (Esta casilla va formulada por lo tanto realiza el cálculo automáticamente).
- k. Costo de adquisición (Valor por el cual se adquirió el bien (recordar que el IVA en compra de activos fijos se considera mayor valor del bien)).
- l. Depreciación del mes (Esta casilla va formulada por lo tanto realiza el cálculo automáticamente).
- m. Depreciación acumulada (Esta casilla va formulada por lo tanto realiza el cálculo automáticamente).
- n. Diferencia por depreciar (Esta casilla va formulada por lo tanto realiza el cálculo automáticamente).
- o. Datos de la persona a cargo del bien (Identificación (código del responsable) y Cargo).
- p. Numero de factura o acta de ingreso (Formato GAR091).
- q. Datos del proveedor (RUT, nombres o razón social).

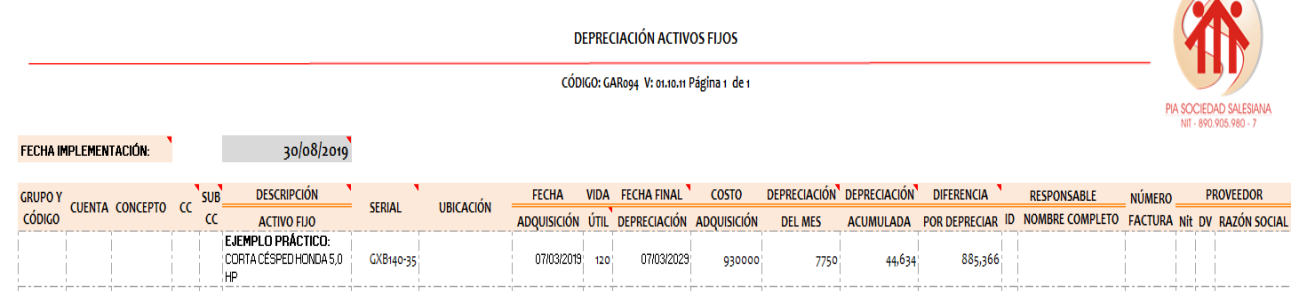

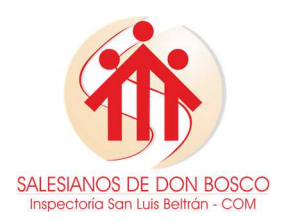

**CÓDIGO: GAM000 V: 00.00.00** 

# **3. INGRESO AL SISTEMA (MODULO DE ACTIVOS FIJOS)**

#### **3.1 Creación de Grupos de Activo**

Los grupos de activos son una clasificación general que se asigna a los activos fijos de acuerdo a las necesidades y al tipo de activo. Ejemplo: Grupo 0001 – Terrenos.

Para crear los grupos de activos ingresa por la ruta: Activos fijos- Catalogo – Apertura de Grupos.

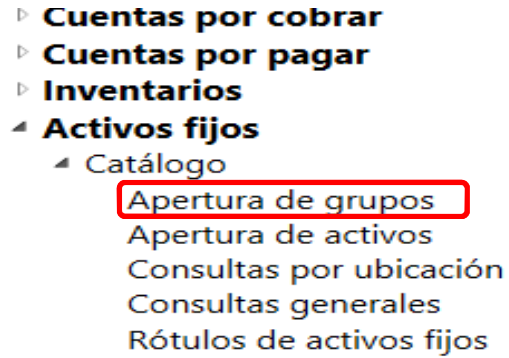

Al ingresar a la apertura de grupos se habilita la siguiente pantalla en la cual se visualizan los grupos previamente creados:

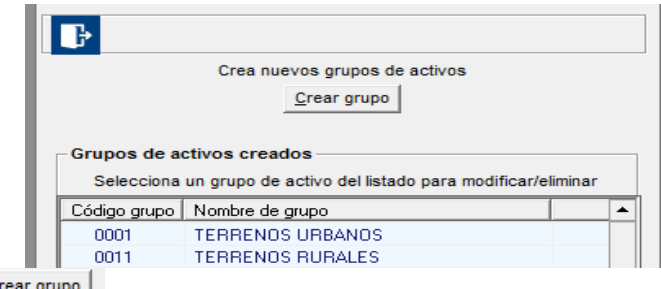

Con el Botón **Strangrupo** se habilita una nueva ventana para digitar las cuentas contables en las cuales se registrará el movimiento contable tanto para norma fiscal como las diferencias en NIIF.

Es importante tener en cuenta que las cuentas contables utilizadas en los grupos de activos fijos serán marcadas automáticamente como cuentas A - Activos o D - Depreciación, según corresponda. Estas cuentas no deben estar detalladas por cobrar o pagar, ni marcadas como retención, tampoco deben estar asociadas a tablas de inventarios ni a otros campos de tablas de activos, además las cuentas asignadas no deben tener movimiento contable a la hora de crear el grupo.

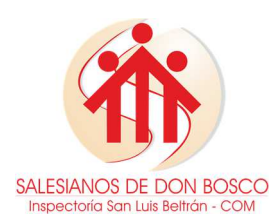

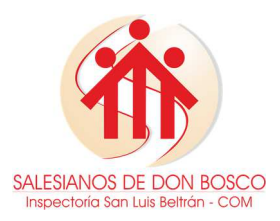

**CÓDIGO: GAM000 V: 00.00.00** 

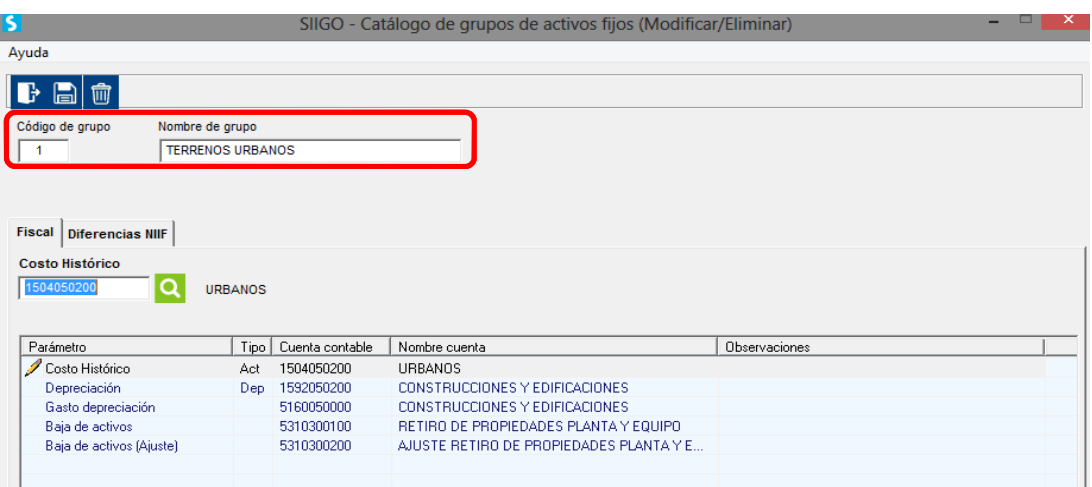

Aquí se deben diligenciar los siguientes datos:

- Código del grupo: Consecutivo numérico que identifica la clasificación general de los activos fijos. Ejemplo: 0001
- Nombre del grupo: Descripción corta que permite conocer el tipo de activo que se relacionaran a este grupo. Ejemplo: Terrenos
- Fiscal Diferencias NIIF: Ingresa las cuentas contables en las cuales se registran transacciones en fiscal y en diferencias de NIIF. Para esto el sistema ubica en cada uno los rubros a los cuales debe digitarse la cuenta contable a utilizar en cada uno.

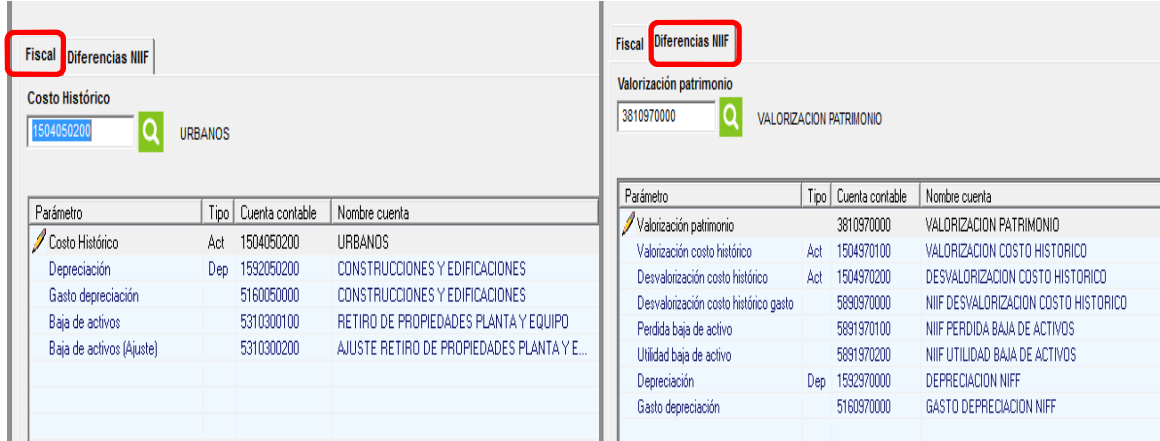

- a. Cuentas Fiscal:
	- Costo histórico: Cuenta contable donde debe contabilizarse el valor de compra del activo fijo.
	- Depreciación: Cuenta contable donde se contabilizara el valor de la depreciación que se calcula periódicamente.

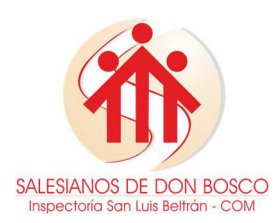

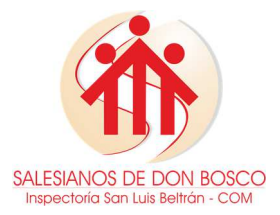

- Gasto depreciación: Cuenta de contrapartida del gasto en la que se contabilizara la depreciación.
- Baja de activos: Cuenta contable donde se contabilizará el gasto por baja de activos fijos.
- Baja de activos fijos (ajuste): Cuenta contable donde se contabilizará el gasto por baja de activos fijos.
- b. Cuentas diferencias NIIF:
	- Valorización patrimonio: cuenta contable del patrimonio, donde se contabilizará la valorización generada por el ajuste al valor razonable, cuando sea mayor al saldo en libros.
	- Valorización costo histórico: cuenta del activo donde se contabilizará la valorización por efecto del ajuste a valor razonable, cuando este sea mayor que el saldo en libros.
	- Desvalorización costo histórico: cuenta del activo donde se contabilizará la desvalorización por efecto del ajuste a valor razonable, cuando este sea menor que el saldo en libros.
	- Desvalorización costo histórico gasto: cuenta del gasto donde se contabilizará el gasto por desvalorización cuando el valor razonable sea menor que el saldo en libros.
	- Pérdida y utilidad baja de activo: cuenta del gasto e ingreso donde se contabilizará la baja de activos fijos.
	- Depreciación: cuenta contable donde se contabilizará la diferencia por depreciación generada en el proceso de depreciación de solo diferencias o NIIF.
	- Gasto depreciación: cuenta de contrapartida donde se contabilizará la diferencia por depreciación generada en el proceso de depreciación de solo diferencias o NIIF.
- **c.** Importante**:** 
	- $\triangleright$  No debe quedar ninguna casilla en blanco.

El proceso anteriormente descrito puede realizarse también mediante interfaces, siguiendo la ruta: Interfaces – importaciones desde Excel – catálogos – generar modelo para importar catálogos:

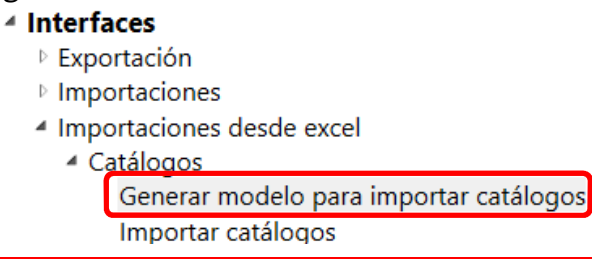

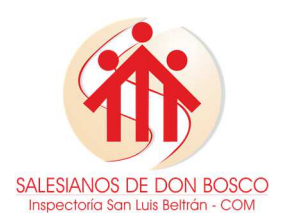

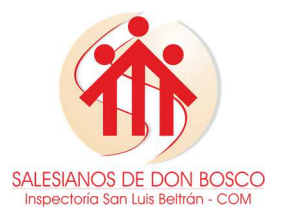

Desde esta opción se definen los campos que se desean tener en cuenta en el modelo que se usará posteriormente para la importación de datos, para ello es necesario:

a. Seleccionar el catalogo del cual se va a generar el modelo, en este caso selecciona "Grupos de activos".

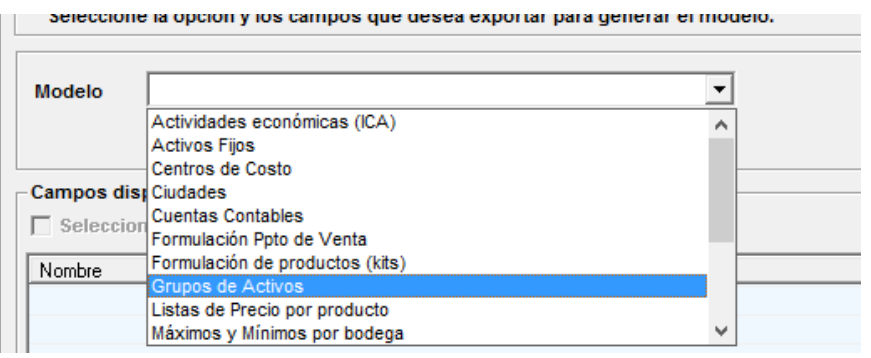

b. Seleccionar todos los campos a que haya lugar para tener mayor información.

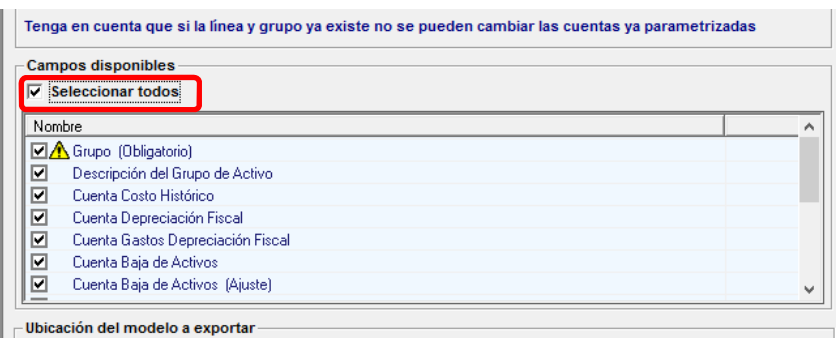

- c. Luego el sistema solicita la ruta en la cual desea guardar el archivo.
- d. Posteriormente se abre de forma automática el archivo o modelo de grupos de activos en Excel, se deberá llenar con la misma información descrita para realizar el proceso de forma manual.

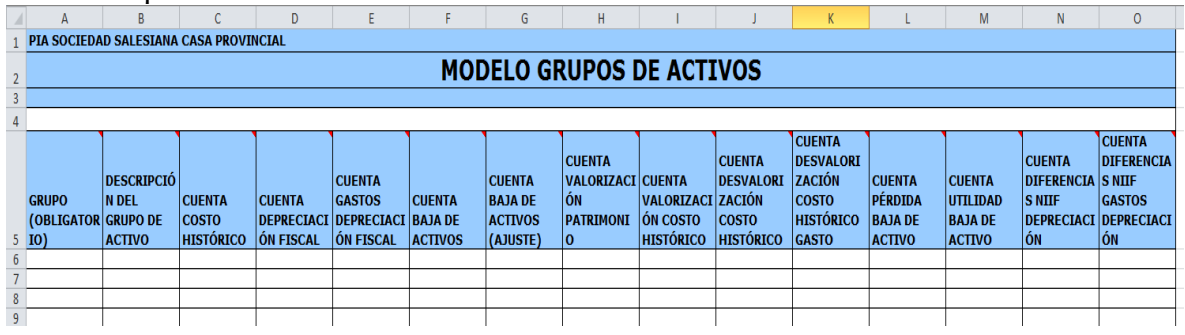

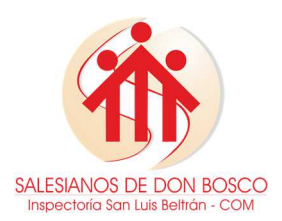

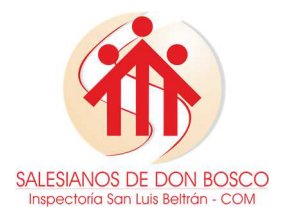

- e. Una vez tenga la plantilla puede ingresar la información requerida en cada columna.
- f. Importante: en la plantilla de Excel **NO** se debe:
	- Cambiar el tipo y tamaño de la fuente.
	- Eliminar filas del encabezado.
	- Cambiar las columnas de posición.
	- Ampliar el tamaño de las columnas.
- g. Luego de tener el modelo completamente diligenciado se debe importar para incorporar los datos digitados en la plantilla de Excel al sistema, siguiendo la ruta: Interfaces – importaciones desde Excel – catálogos – importar catálogos:
	- **P** Administracion

#### 4 Interfaces

- **Exportación**
- ▷ Importaciones
- <sup>4</sup> Importaciones desde excel - Catálogos Generar modelo para importar catálogos Importar catálogos ▷ Movimiento contable ▷ Movimiento extracontable
- h. Seleccionar el catalogo del modelo a importar, en este caso selecciona "Grupos de activos".
- i. Luego el sistema solicita la ruta en la cual está guardado el archivo.
- j. Para finalizar el proceso debe dar clic en el botón
- k. Una vez finalice la importación se genera un reporte detallando el proceso de incorporación de los datos.

#### **3.2 Apertura de Activos**

Para crear los activos ingresa por la ruta: Activos fijos- Catalogo – Apertura de Activos.

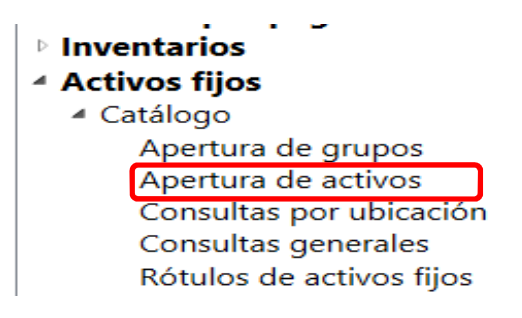

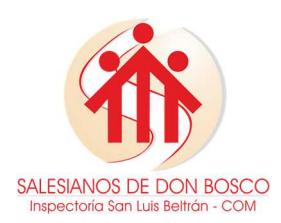

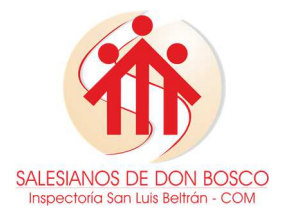

**CÓDIGO: GAM000 V: 00.00.00** 

Al ingresar a la apertura de activos se habilita la siguiente pantalla en la cual se debe diligenciar la siguiente información:

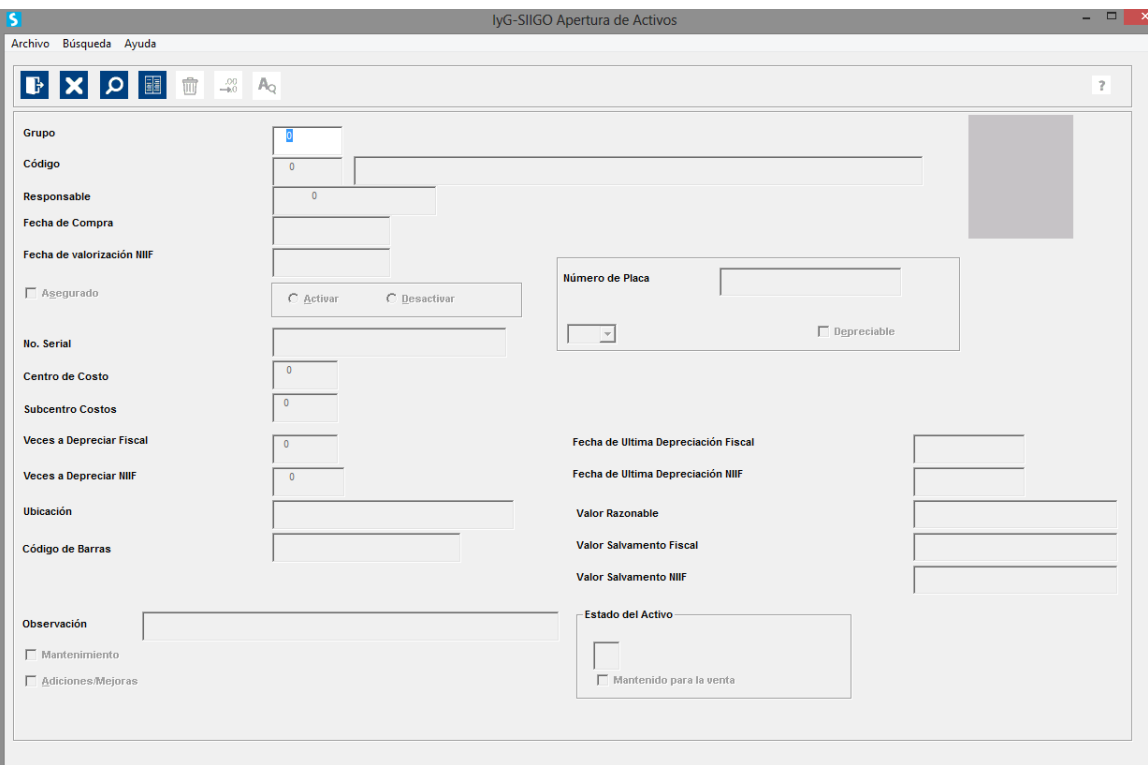

- Grupo y código: Corresponde al grupo de activo anteriormente creado y al consecutivo del activo que se desea crear.
- Responsable: Código del responsable del activo fijo.
- Fecha de compra: Fecha de adquisición del activo, el sistema lo tomara como base para el cálculo automático de la fecha final de depreciación.
- Fecha de valorización NIIF: fecha en la cual se incrementa el valor en libros de los activos fijos como efecto del aumento en la vida útil.
- Asegurado: Selecciona el campo solo si se tiene constituida una póliza de seguros para el activo fijo.
- Activar/Desactivar: Cuando se está creando un activo fijo se debe marcar Activar con ello el programa lo tendrá en cuenta en la ejecución de procesos y generación de informes.
- No. Serial: aplica para los activos que están identificados con un número asignado por el fabricante.
- Número de placa: corresponde al grupo de activo seguido del consecutivo del código.

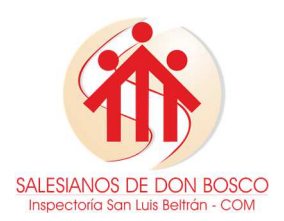

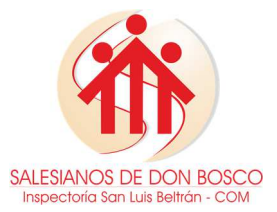

#### **CÓDIGO: GAM000 V: 00.00.00**

- Método de depreciación línea o suma L/S: en ese campo se define el método de depreciación a utilizar. En este caso L (Línea recta).
- Depreciable: se utiliza para marcar los activos a los que se les realizara el proceso de depreciación.
- Centros de costos: Se debe digitar el centro de costos al que pertenece el activo fijo.
- Veces a depreciar fiscal/NIIF: número de veces a depreciar que se aplicara al activo fijo para que cumpla su vida útil. Debe ser expresada en meses.
- Fecha de última depreciación fiscal/NIIF: el sistema calcula de forma automática la fecha en la que se aplicara la última depreciación al activo fijo.
- Ubicación: lugar físico donde se encuentra el activo.
- ▶ Código de barras: No aplica.
- Valor Razonable: precio al que puede ser percibido el activo a determinada fecha.
- Valor salvamento fiscal/NIIF: Valor estimado de un activo fijo al final de su vida útil.
- Ajuste inflación: No aplica en Colombia.
- Observación: Campo informativo.
- $\triangleright$  Estado del activo: A-Activo; G Garantía; L Leasing Operativo; T Montaje; B Baja.
- Mantenimiento: Se marca cuando la empresa adquiere un servicio de cuidado preventivo del activo.

**Importante:** No deben existir activos creados en bloque (Ej. 3 escritorios de madera), pues esto dificultará más adelante el proceso de baja de los mismo; Solo es permitido crear en bloque activos que representen gran cantidad, deben tener las mismas características y fecha de compra (ej. 50 Sillas rimax color blanco Sin DB).

El proceso anteriormente descrito puede realizarse también mediante interfaces, siguiendo la ruta descrita en el numeral 3.1. Al finalizar el proceso debe continuar con los siguientes pasos:

a. Seleccionar el catalogo del cual se va a generar el modelo, en este caso selecciona "Activos Fijos".

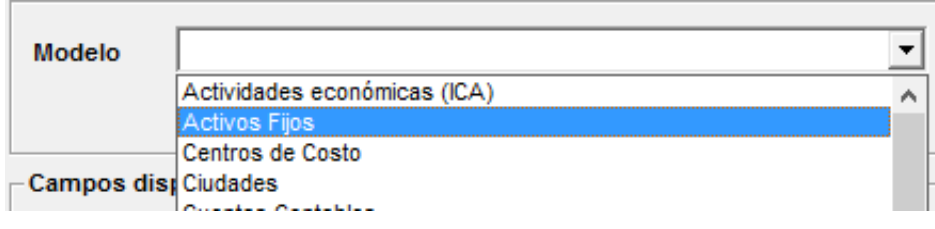

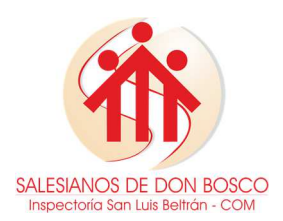

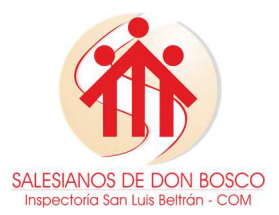

- b. Seleccionar todos los campos a que haya lugar para obtener mayor información.
- c. Luego el sistema solicita la ruta en la cual desea guardar el archivo.
- d. Posteriormente se abre de forma automática el archivo o modelo de activos fijos en Excel, se deberá llenar con la misma información descrita para realizar el proceso de forma manual.

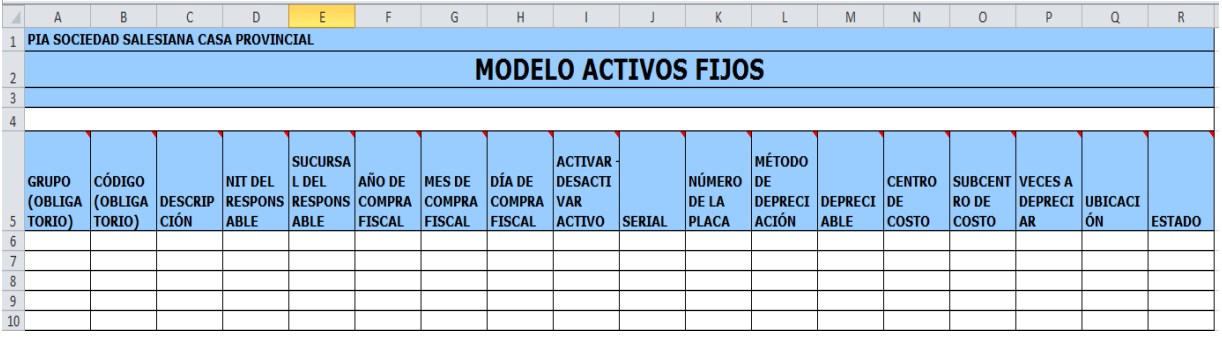

- e. Una vez tenga la plantilla puede ingresar la información requerida en cada columna.
- f. Importante: en la plantilla de Excel **NO** se debe:
	- Cambiar el tipo y tamaño de la fuente.
	- $\triangleright$  Eliminar filas del encabezado.
	- Cambiar las columnas de posición.
	- Ampliar el tamaño de las columnas.
- g. Luego de tener el modelo completamente diligenciado se debe importar para incorporar los datos digitados en la plantilla de Excel al sistema, siguiendo la misma ruta descrita en el numeral 3.1.

# **3.3 Saldos Iniciales**

Los saldos iniciales corresponden a los valores de cada cuenta contable del balance general con los cuales se iniciara el proceso, para el ingreso de esta información es necesario:

- $\triangleright$  Haber creado los grupos de activos al igual que los activos.
- Haber definido una cuente puente, se sugiere que a esta se le asigne el código 9999990000, esta cuenta es de uso temporal y solo se usará para el ingreso de saldos iniciales, contablemente no existe; al finalizar el proceso debe quedar en ceros.
- $\triangleright$  Definir el documento tipo L para la contabilización de saldos iniciales.
- Tener completamente diligenciado el numeral 2 de este manual.

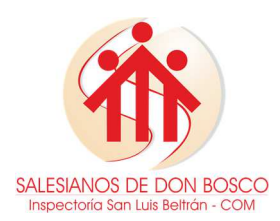

**MANUAL DE PROCEDIMIENTOS CONTABLE - ACTIVOS FIJOS** 

Para ingresar los saldos iniciales de activos fijos ingresa por la ruta: Contabilidad, generación de comprobantes, entrada de comprobantes:

> *<u>Documentos</u>* ▲ Contabilidad Administración de cuentas contables ▷ Administración de terceros Administración de centros de costo ▷ Informes financieros ▷ Informes oficiales 4 Generación de comprobantes Entrada de comprobantes (Modificar/Borrar) Comprobantes prefijados

Al ingresar se habilitara una ventana en la cual debe seleccionar el comprobante previamente definido para este proceso:

> a. Campos generales: tipo y número de documento de comprobante, corresponde a la letra y número que identifica el documento definido para contabilizar los saldos iniciales, en todos los casos será documento tipo (L) y el número según corresponda a la sucursal de la obra:

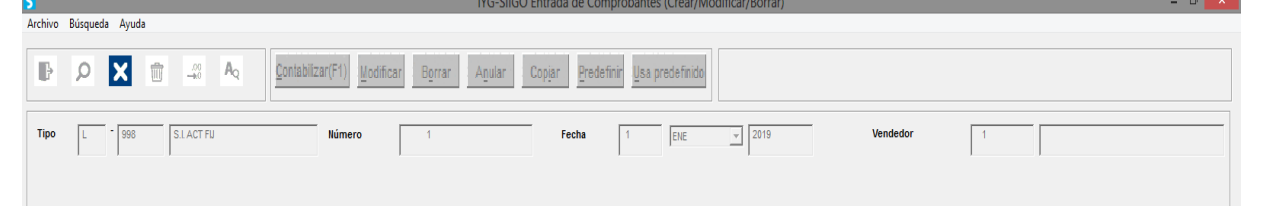

b. Campos específicos: corresponde a los datos como cuenta contable, centro de costos, tercero, descripción, naturaleza del registro, valor, entre otros.

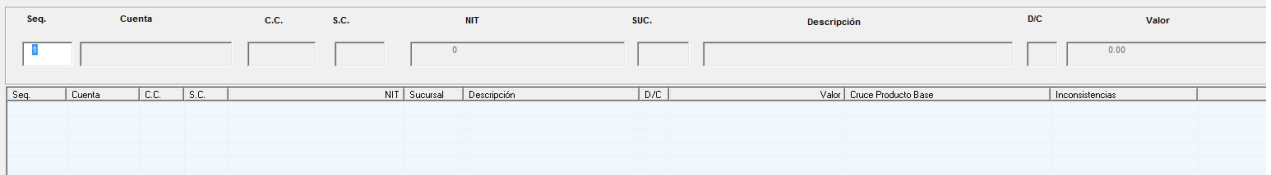

Luego el sistema habilitara la siguiente ventana (únicamente si la cuenta contable digitada está asociada a un grupo de activos), donde solicita los datos del activo fijo a incluir:

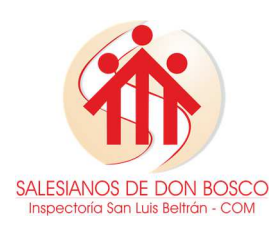

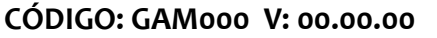

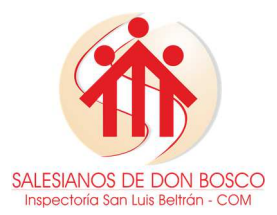

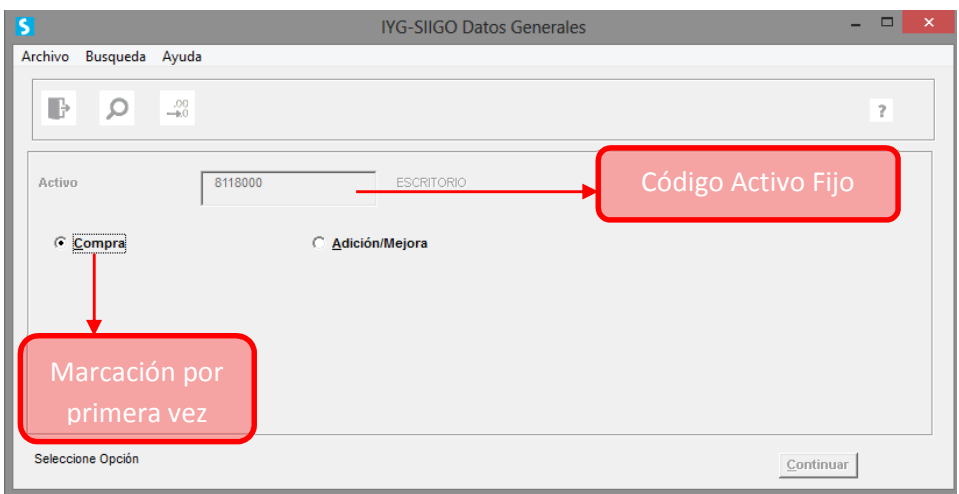

En cada secuencia del documento solo es posible incluir un solo activo fijo, en caso de que el activo tenga depreciación acumulada es necesario incluir una secuencia con la cuenta de la depreciación.

Finalmente teniendo en cuenta que el sistema contable solo permite guardar comprobantes cuadrados (débitos y créditos iguales), para cuadrar el comprobante de saldos iniciales es necesario usar la cuenta puente como contrapartida. Por último se

Contabilizar(F1 guarda el comprobante con la tecla F1 o el icono .

El proceso anteriormente descrito puede realizarse también mediante interfaces, siguiendo la ruta: Interfaces – saldos iniciales – exportación para saldos iniciales:

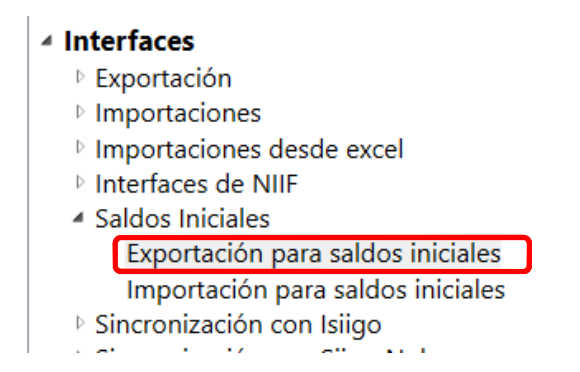

Desde esta opción el sistema habilitara la siguiente pantalla en la cual en necesario seleccionar Activos:

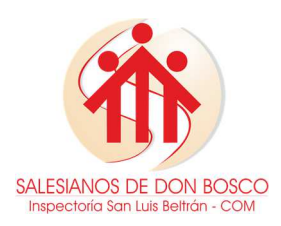

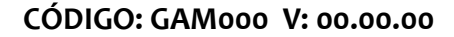

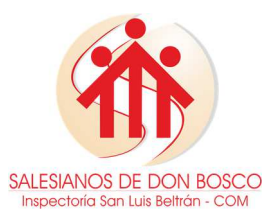

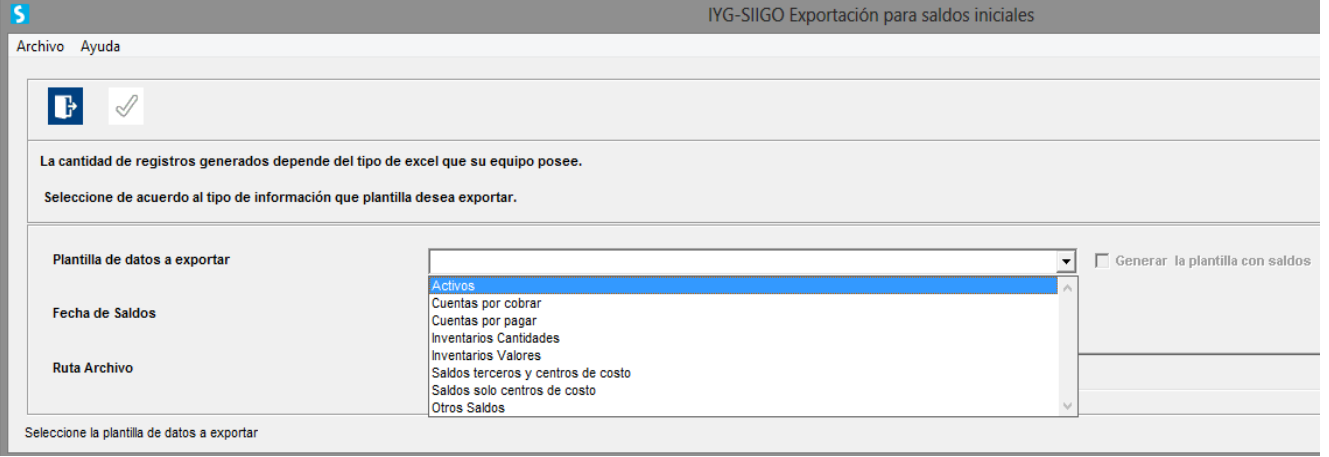

- a. Al seleccionar la opción activos el sistema solicitará la ruta donde se desea guardar el archivo que se está generando.
- b. Luego de generar la plantilla de Excel se ingresan los valores de compra del activo fijo, los valores de depreciación acumulada. Esta plantilla trae cada uno de los activos que han sido creados en el sistema para incorporar los valores a cada uno de ellos.

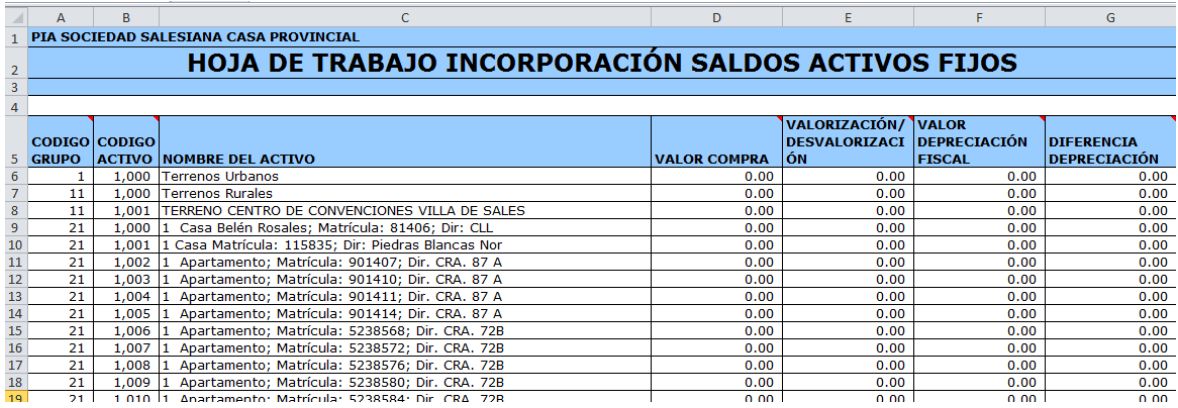

- c. Importante: en la plantilla de Excel **NO** se debe:
	- Cambiar el tipo y tamaño de la fuente.
	- Eliminar filas del encabezado.
	- Cambiar las columnas de posición.
	- Ampliar el tamaño de las columnas.
- d. Luego de tener el modelo completamente diligenciado se debe importar para incorporar los datos digitados en la plantilla de Excel al sistema, siguiendo la ruta: Interfaces – saldos iniciales – importación para saldos iniciales:

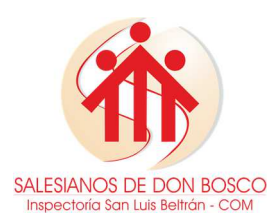

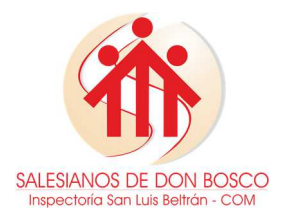

- <sup>▲</sup> Interfaces ▷ Exportación  $\triangleright$  Importaciones <sup>D</sup> Importaciones desde excel ▷ Interfaces de NIIF ▲ Saldos Iniciales Exportación para saldos iniciales Importación para saldos iniciales ▷ Sincronización con Isiigo  $\sim$ **Contract**  $\sim$  0.00
- e. Seleccionar el catalogo del modelo a importar, en este caso selecciona "Activos".

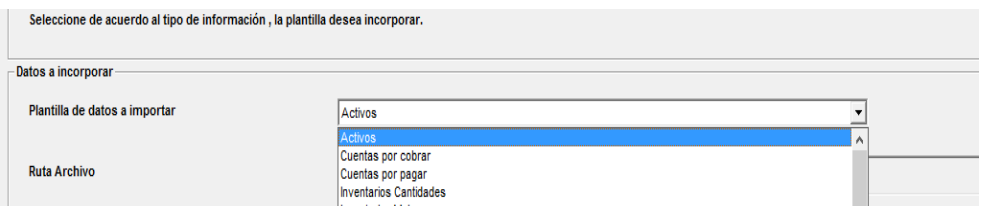

- f. Luego el sistema solicita la ruta en la cual está guardado el archivo.
- g. Debe seleccionar el tipo y numero de comprobante previamente definido para este proceso.
- h. Digita la cuenta puente previamente creada para este proceso.
- i. En este caso generalmente se usa el nit de Pía con la sucursal de la obra.
- j. Diligencia los datos de vendedor, ciudad y centro de costos.

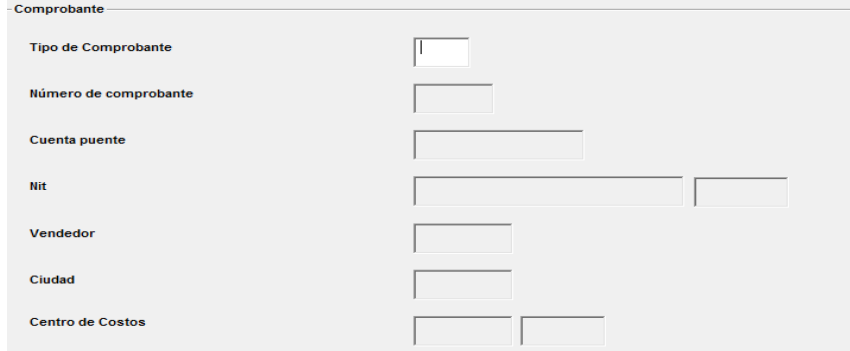

k. Una vez estén diligenciados todos los campos se debe guardar con la tecla F1 o el botón  $\boxed{\mathscr{D}}$ 

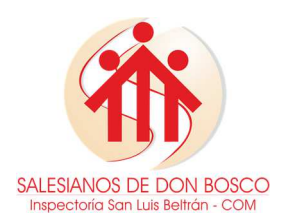

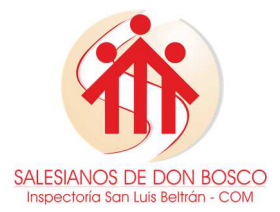

l. Al finalizar la importación y en caso de generar inconsistencias el sistema genera un reporte detallando el proceso de incorporación de los datos erróneos para corregir y volver a realizar la incorporación de la información.

### **3.4 Registro de Compra**

Antes de iniciar este proceso debe estar previamente creado el activo fijo, para registrar la compra o ingreso de activos fijos, es necesario tener a la mano el documento soporte (Factura), y seguir la ruta:

- a. Elegir el documento contable donde se contabilizará la compra del activo fijo: Contabilidad – Generación de comprobantes – Entrada de comprobantes.
- b. Digitar los datos generales del documento. (Tipo Numero Consecutivo Fecha de compra del activo).

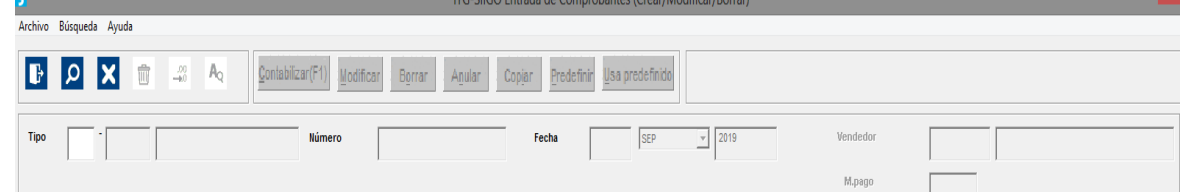

- c. Digitar cuenta contable a que corresponde el grupo de activos al que pertenece el nuevo activo fijo, y el centro y subcentro de costos al que pertenecerá el activo fijo.
- d. Digitar la identificación del proveedor, o crearlo en caso de no existir.

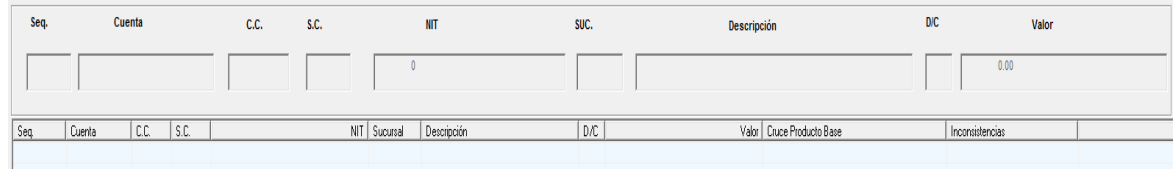

e. Posterior a esto se abrirá una ventana en la que debe llamarse el activo fijo creado, y seleccionar "Compra".

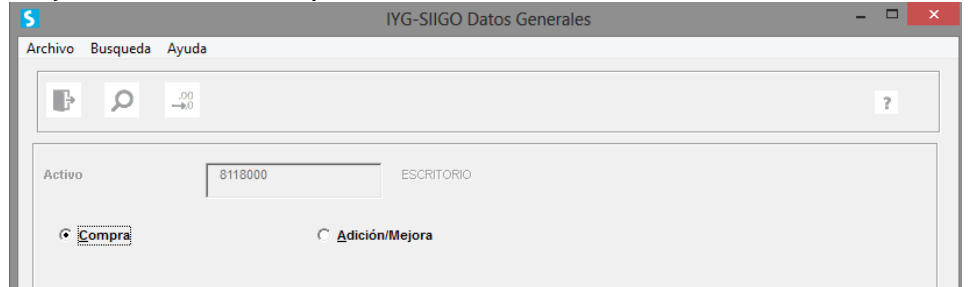

f. Posteriormente describir de manera amplia el activo fijo, seleccionar la naturaleza del registro y costo de adquisición del activo fijo; recuerde que el IVA se considera mayor valor del activo.

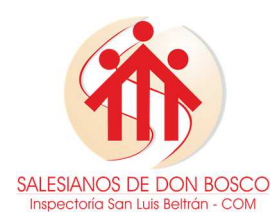

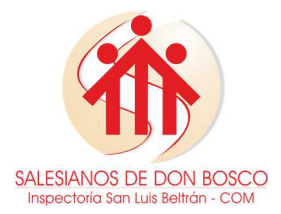

g. Finalmente digitar la cuenta contable de la contrapartida (Banco, caja, Cxp, etc),

Contabilizar(F1) y guardar el documento con la tecla F1 o el botón .

h. **Importante:** El proceso anteriormente descrito es netamente contable, es decir lo debe realizar el auxiliar encargado de la contabilidad en general.

# **3.5 Plaqueteo de Activos fijos**

Para la identificación de los activos fijos de manera física es necesario asignarles un distintivo que permita verificar su ubicación, en este caso un rotulo o placa que puede ser metálica, acrílica o de algún material adherible a la superficie del artículo y el cual denota que este articulo ha sido registrado.

El número de identificación de cada placa corresponde al código y grupo asignado en el proceso de creación (numeral 3.2) en el sistema, por tanto es posible sacar el listado por la siguiente ruta: Activos fijos – catálogo – rótulos de activos:

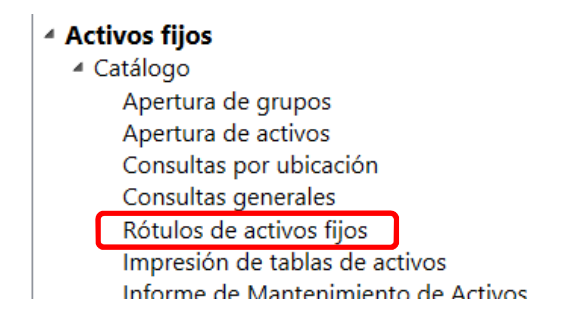

Al seleccionar esta opción se habilitará una ventana donde debe elegir el orden en que desea que obtener la información, se recomienda seleccionar "numérico":

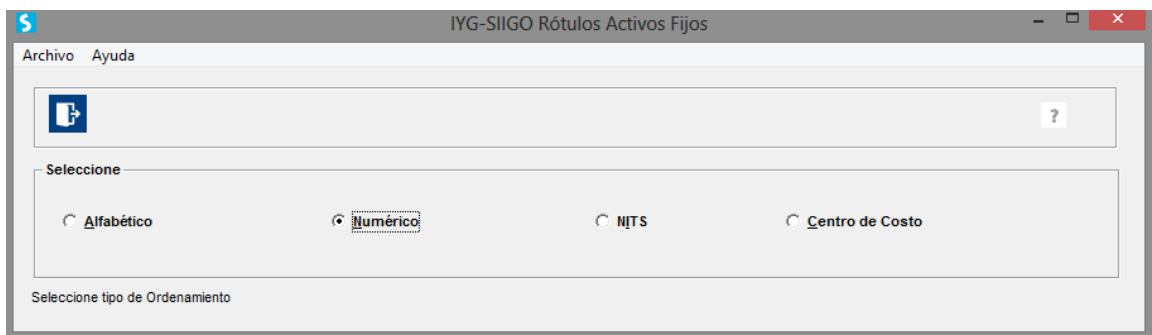

Posteriormente se habilitara otra ventana en la que debe diligenciar el rango de códigos que desea obtener:

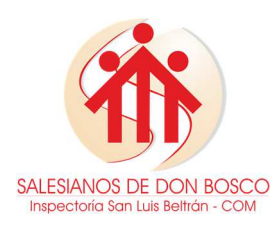

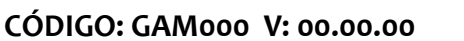

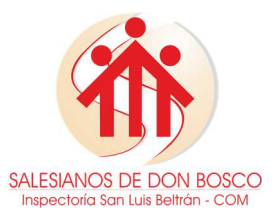

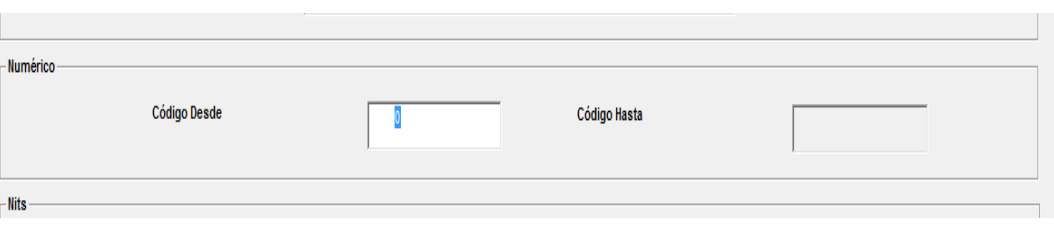

Por último el sistema solicitara la manera en la que quiere que se presente la información, y el medio por el cual la desea obtener (Excel, libro de notas o impreso):

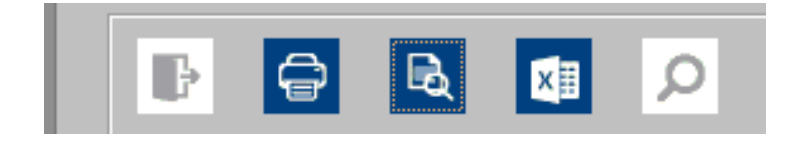

Es recomendable enviar la información a un libro de Excel, el sistema arrojará la siguiente información: Código del activo, nombre del grupo de activo, nombre del activo fijo, responsable y ubicación, así:

> 0081-01023 EQUIPO DE OFICINA ESCRITORIO EN MADERA 1 CAJON **ENFERMERA DE TURNO** ENFERMERIA - CONSULTORIO

Para nuestro modelo de plaquetas solo necesitaremos el código del activo fijo, y adecuarlo en la siguiente imagen:

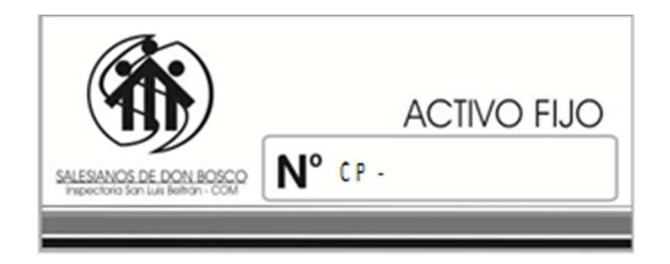

El logo de la imagen cambiará dependiendo la sucursal, y cada placa deberá tener como prefijo las iniciales de la sucursal, ejemplo:  $CP \rightarrow Cas$ a Provincial; al culminar este proceso se imprimen las plaquetas en el material más conveniente. Todos los activos que ingresan deben tener su registro de inventario (plaqueta) en un lugar visible. Se considera procedente a partir de un inventario físico total plaquetear todos los activos y sistematizar el control numérico.

#### **3.6 Proceso de Depreciación**

La depreciación es el mecanismo mediante el cual se reconoce el desgaste que sufre un bien por el uso que se le da, es proporcional al tiempo estimado que el activo puede

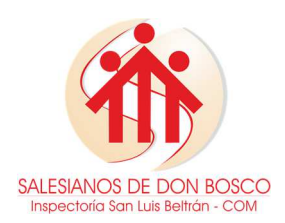

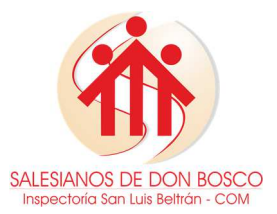

# **CÓDIGO: GAM000 V: 00.00.00**

durar (vida útil). Pía sociedad salesiana tiene establecida que la depreciación se realiza por el método de Línea recta, por tanto el valor de la depreciación periódica debe ser el mismo monto, y se calcula de la siguiente forma:

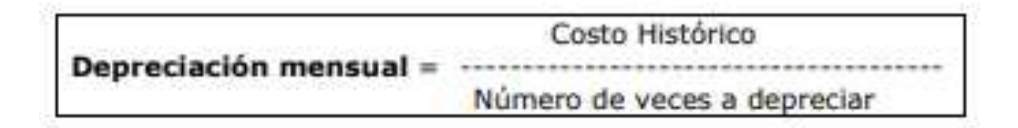

Antes de realizar el proceso de depreciación es necesario tener en cuenta los siguientes aspectos:

- $\triangleright$  Los grupos de activos deben tener definida las cuentas contables que se utilizaran para el proceso de depreciación, como está establecido en el numeral 3.1.
- > Haber creado correctamente el activo fijo, pues de ese proceso se toman datos importantes para la depreciación (Fecha de compra y fecha ultima depreciación, método de depreciación, etc.), como está establecido en el numeral 3.2.
- Debe estar registrado el valor de compra del activo, como esta establecido en el numeral 3.3 o 3.4.
- Definir un documento tipo L para realizar la contabilización del proceso.
- Ejecutar el proceso de depreciación el último día de cada mes, el proceso de depreciación para cada activo comienza en el mes siguiente a la compra.

Para este proceso es necesario seguir la ruta: Activos fijos – procesos de activos – proceso de depreciación fiscal-NIIF.

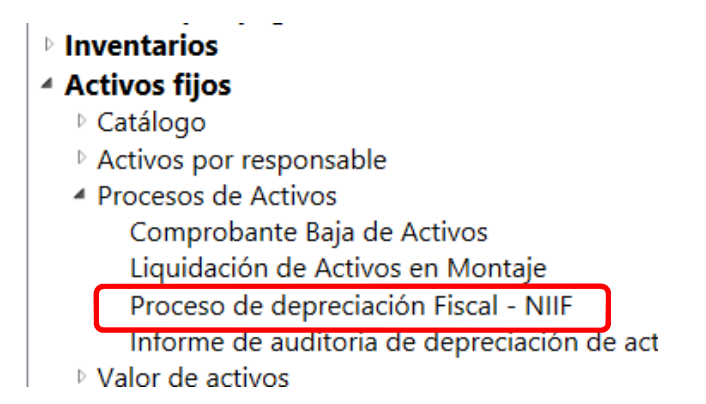

Desde esta opción el sistema habilitará la siguiente pantalla, donde se ingresa la información necesaria para el proceso:

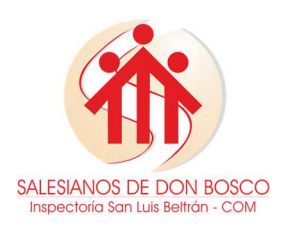

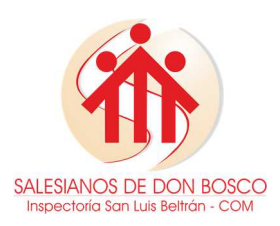

#### **CÓDIGO: GAM000 V: 00.00.00**

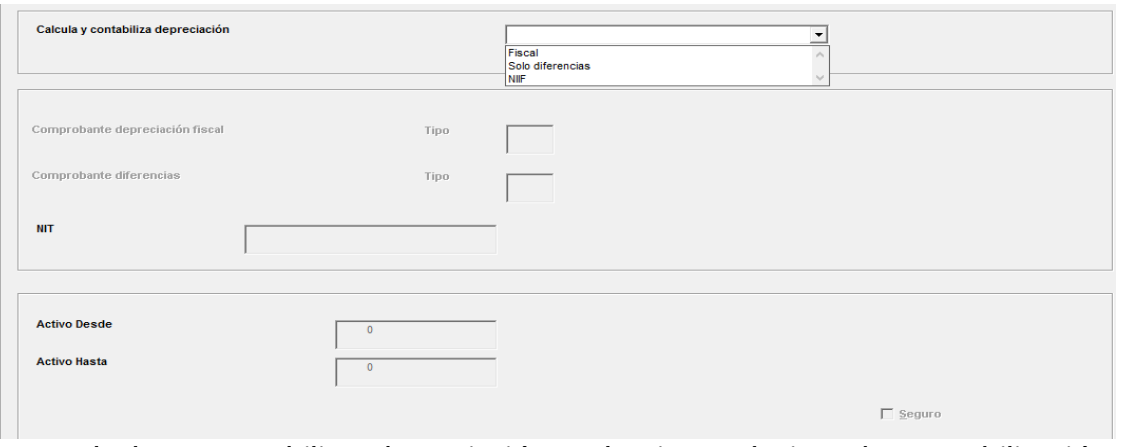

- a. Calcula y contabiliza depreciación: selecciona el tipo de contabilización a realizar, para este caso siempre debe seleccionar el proceso fiscal.
- b. Comprobante depreciación fiscal: digitar el comprobante previamente definido en el que se contabilizará el proceso de depreciación.
- c. Nit: se digita el Nit de Pía Sociedad Salesiana Inspectoría San Luis Beltrán, esto debido a que es un proceso interno.
- d. Activo desde hasta: Digitar el código de los activos o rango de activos fijos a depreciar, en caso de ser todos pasar estos campos con enter y el sistema tomará todos los activos que cumplan las condiciones para el proceso de depreciación.
- e. Seguro: al seleccionar esta casilla el sistema inicia automáticamente el proceso de contabilización de la depreciación.

Al finalizar el proceso anteriormente descrito el sistema arroja un anuncio en el que es posible decidir si se quieren revisar los cálculos de depreciación, esto posible compararlo/verificarlo con la depreciación de activos descrita en el numeral 2, pues ambas deben coincidir.

#### **3.7 Baja de Activos Fijos**

Dar de baja un activo fijo, quiere decir, que este se encuentra en mal estado, no funciona, fue donado, o vendido. Para este proceso es necesario tener en cuenta lo siguiente:

- Definir un comprobante tipo L para realizar la contabilización.
- Definir un comprobante tipo A para la contabilización de los ajustes por inflación.
- $\triangleright$  En los grupos de activos deben estar definidas las cuentas de contrapartida del activo en las cuales se contabilizará el proceso de baja de activos fijos.

Para este proceso es necesario seguir la ruta: Activos fijos – procesos de activos – comprobante baja de activos.

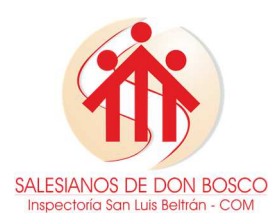

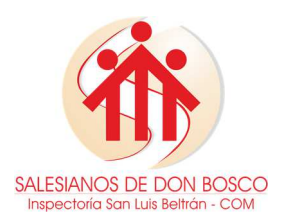

#### **CÓDIGO: GAM000 V: 00.00.00**

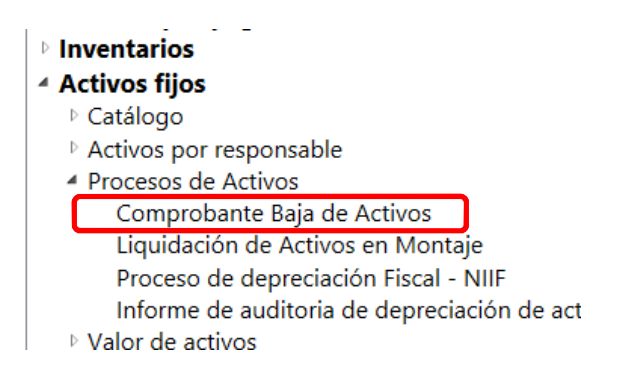

Desde esta opción el sistema habilitara la siguiente pantalla, donde se ingresa la información necesaria para realizar el proceso:

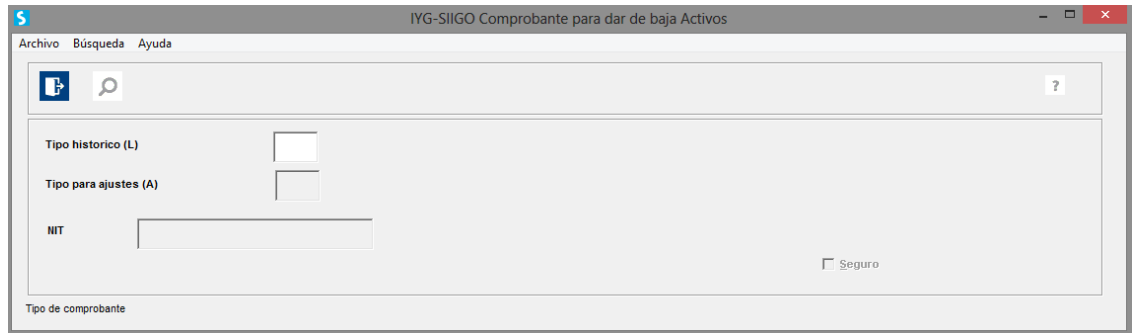

- a. Tipo histórico (L): Digitar el documento L y seleccionar el numero previamente definidos para la contabilización de este proceso.
- b. Tipo para ajustes (A): Digitar el documento A y seleccionar el numero previamente definidos para la contabilización de ajustes por inflación en caso de que haya lugar.
- c. Nit: se digita el Nit de Pía Sociedad Salesiana Inspectoría San Luis Beltrán, esto debido a que es un proceso interno, luego se habilita la siguiente pantalla:

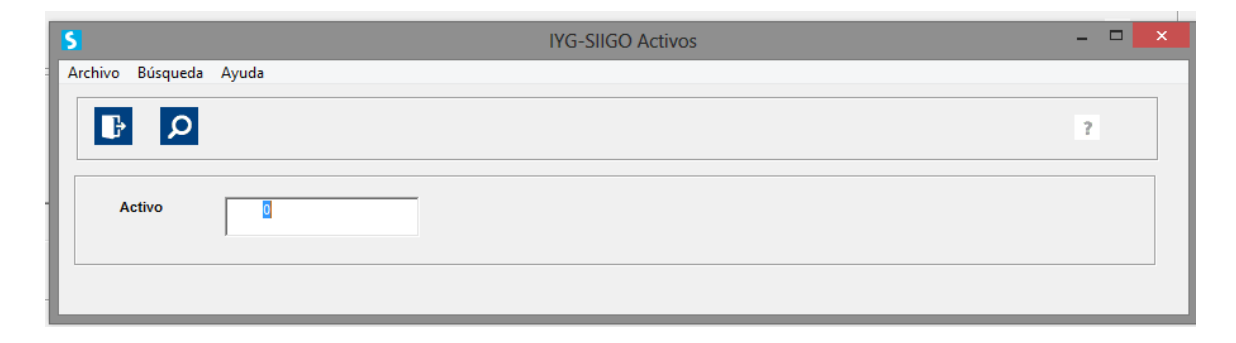

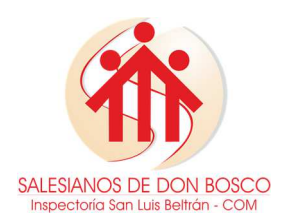

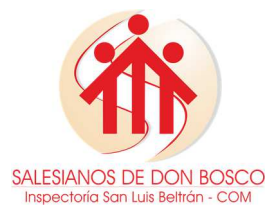

#### **CÓDIGO: GAM000 V: 00.00.00**

- d. Activo: Digitar o buscar el código del activo al cual se le realizará el proceso de baja, solo es posible dar de baja un activo en cada proceso.
- e. Seguro: al seleccionar esta casilla el sistema inicia automáticamente el proceso de contabilización de la depreciación.
- f. Al finalizar el proceso el sistema presentara una ventana de anuncio y automáticamente cambiará el estado del activo a "Dado de baja" permitiendo visualizar la fecha en la que se realizó el proceso.

En el caso de los activos creados en bloque, el proceso es diferente, pues si se desea dar de baja una parte del mismo no es posible realizarse con la descripción anterior, debe hacerse de forma manual, para esto debe realizar los siguientes pasos:

- a. Definir el costo histórico y la depreciación acumulada de la parte del activo que desea dar de baja.
- b. Ingresar por la ruta: Contabilidad generación de comprobantes entrada de comprobantes.
- c. Digitar el documento L y seleccionar el numero previamente definidos para la contabilización de este proceso, además digitar la fecha de realización del proceso.
- d. Digitar las cuentas de costo histórico definida en la creación del grupo al que pertenece el activo, y asociar el activo fijo creado en bloque al que se desea dar de baja, seleccionar la naturaleza del registro y el valor definido para costo histórico.
- e. Realizar el proceso anterior con las cuentas asociadas a depreciación acumulada, y baja de activos.
- f. Por ultimo guardar el comprobante, con este proceso disminuirá el costo histórico del activo base para la siguiente depreciación.

En caso de los activos dados de baja por venta, es necesario modificar el comprobante de baja que arroja el modulo automáticamente, eliminando los registros del gasto de depreciación y añadiendo las cuentas de ingreso y utilidad en ventas. Este proceso debe realizarse también por la ruta Contabilidad – generación de comprobantes – entrada de comprobante; seleccionar el comprobante de baja en el que se registró el

proceso automático y dar clic en el botón Modificar

**Importante:** Estos últimos dos casos de baja de activos (en bloque y por venta) son un proceso netamente contable, es decir lo debe realizar el auxiliar encargado de la contabilidad en general.

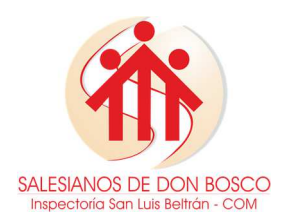

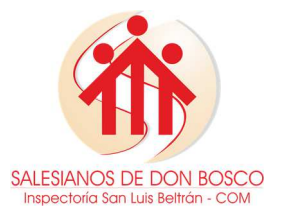

En todos los casos deberá diligenciarse además el acta de baja (**Formato GAR090 – Anexos**).

# **4. MANTENIMIENTO Y CONTROL DE ACTIVOS FIJOS**

Como es normal, los activos fijos tendrán movimiento futuro por nuevas adquisiciones, retiros por ventas, retiros por bajas, donaciones, transferencias a otros departamentos, entre otro.

Por lo tanto, para tener actualizado el sistema, se debe efectuar los debidos registros de las operaciones tanto en el sistema como en las actas o formatos de la inspectoría.

#### **4.1 Movimientos o traslados**

En caso de que el activo fijo se traslade de un departamento a otro, debe diligenciarse el acta de movimiento (**Formato GAR092 - Anexos**), además deberá hacerle mantenimiento al activo desde el sistema por la siguiente ruta: Activos Fijos – catalogo – Mantenimiento de responsables:

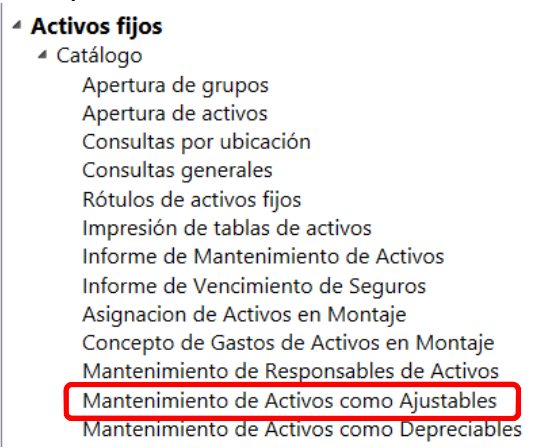

Al seleccionar esta opción se habilitará la siguiente ventana donde debe seleccionar el activo fijo al que desea asignarle otro código de responsables y/o subcentro de costo:

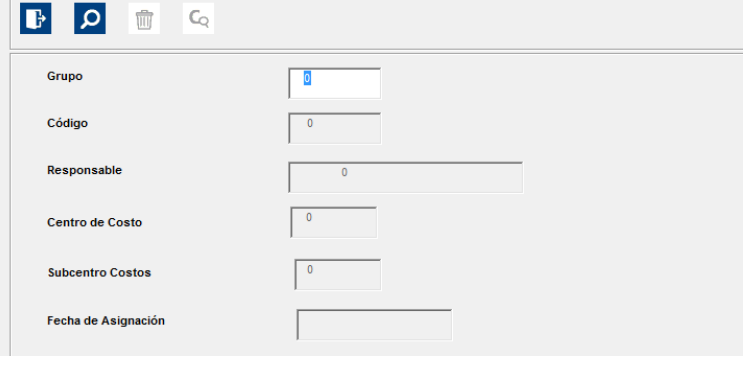

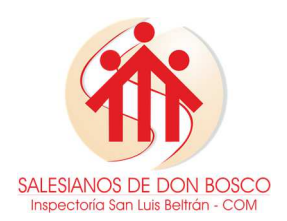

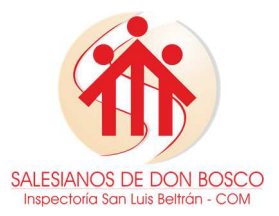

# **CÓDIGO: GAM000 V: 00.00.00**

Para realizar mantenimiento por ubicación, debe ingresar por: Activos fijos – catalogo – apertura de activos, allí debes digitar el grupo y código del activo al que desea asignarle otra ubicación, repasar todos los campos y digitar la nueva ubicación en el campo correspondiente.

# **4.2 Anexos**

Para los procesos de nuevas adquisiciones, y retiros por baja, venta o donación la inspectoría ha establecido los siguientes formatos:

# **4.2.1 Formato GAR090 – Acta de baja**

El acta de baja de activos fijos debe contener la siguiente información:

- a. Encabezado del documento:
	- Fecha (Día, mes y año en el que se realizó la baja del activo)
	- Numero de acta (Debe tener como prefijo las iniciales y numero de la sucursal en miles, ejemplo CP1001)
- b. Tipo de documento, se debe marcar con una X alguna de las opciones (Salida por baja, en caso de daño, perdida o venta; o salida por donación)
- c. Origen, información de ubicación, responsable y centro de costo donde se encontraba el activo fijo.
- d. Destino, información de quien recibe el activo en caso de donación.
- e. Detalle baja de activos fijos
	- Código (Código al que pertenece el activo fijo)
	- $\triangleright$  Placa (Consecutivo del activo fijo, debe coincidir con la plaqueta)
	- Descripción del activo fijo
	- Motivo de la baja, marcar con una X la opción correspondiente (donación o venta, extravió o robo, inservible o daño irreparable)
	- Funcionario responsable (Código y nombre de quien tenía a cargo el activo)
	- Total de activos a dar de baja en el mismo acta
- f. Valor, costo de adquisición del activo fijo
- g. Observaciones
- h. Firma responsable actual
- i. Firma de quien autoriza la baja (Generalmente autoriza el Ecónomo de la obra)
- j. Firma activos fijos (Responsable del proceso de activos fijos)
- k. Firma donatario (Solo en caso de dar salida por donación)
- Importante: En caso de salida por donación o venta, el responsable de activos fijos debe quedarse con una copia del documento y el destinatario con otra.

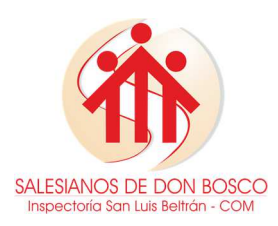

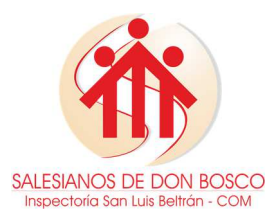

#### **CÓDIGO: GAM000 V: 00.00.00**

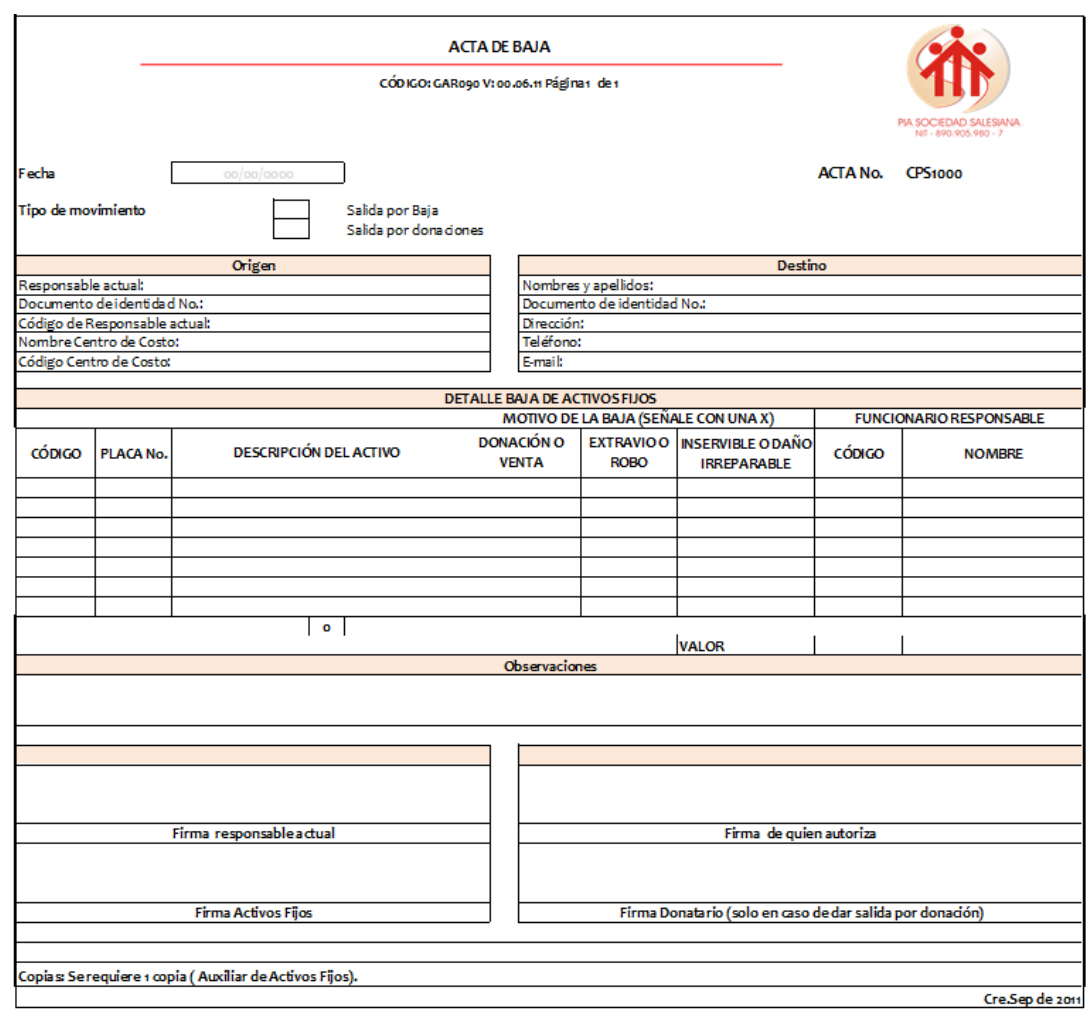

#### **4.2.2 Formato GAR091 – Acta de Ingreso**

El acta de ingreso de activos fijos debe contener la siguiente información:

- a. Encabezado del documento:
	- Fecha (Día, mes y año en el que se realizó la baja del activo)
	- Numero de acta (Debe tener como prefijo las iniciales y numero de la sucursal en miles, ejemplo CP1001)
- b. Tipo de documento, se debe marcar con una X alguna de las opciones (Ingreso de activo fijo sin documento soporte o ingreso por donación)
- c. Origen, información de quien se recibió el activo fijo.
- d. Destino, información de ubicación, responsable y centro de costo donde se asignará el activo.
- e. Detalle ingreso de activos fijos
	- Código (Código al que pertenecerá el activo fijo)

![](_page_28_Picture_0.jpeg)

# SALESIANOS DE DON BOSCO Inspectoría San Luis Beltrán - COI

# **MANUAL DE PROCEDIMIENTOS CONTABLE - ACTIVOS FIJOS**

# **CÓDIGO: GAM000 V: 00.00.00**

- $\triangleright$  Placa (Consecutivo del activo fijo)
- Descripción del activo fijo
- $\triangleright$  Referencia (en caso de que haya)
- $\triangleright$  Serial (En caso de que haya)
- CC Y SUBCC (Centro y subcentro de costo al que pertenecerá el activo)
- Valor (Costo estimado de adquisición)
- > Total de activos a ingresar en el mismo acta
- f. Observaciones
- g. Firma de quien autoriza el ingreso (Generalmente autoriza el Ecónomo de la obra)
- h. Firma activos fijos (Responsable del proceso de activos fijos)
- i. Firma donante (Solo en caso de recibir el activo por donación)
- j. **Importante:** En caso de ingreso por donación, el responsable de activos fijos debe quedarse con una copia del documento y el donante con otra.

![](_page_28_Picture_100.jpeg)

![](_page_29_Picture_0.jpeg)

![](_page_29_Picture_2.jpeg)

# **4.2.3 Formato GAR092 – Movimiento de Activos Fijos**

El acta de movimiento de activos fijos debe contener la siguiente información:

- a. Encabezado del documento:
	- Fecha (Día, mes y año en el que se realizó la baja del activo)
	- Numero de acta (Debe tener como prefijo las iniciales y numero de la sucursal en miles, ejemplo CP1001)
- b. Tipo de documento, se debe marcar con una X alguna de las opciones:
	- Asignación permanente del activo
	- > Traslado del activo de un funcionario a otro en la misma área
	- > Traslado de un activo de un área a otra
	- > Traslado de un activo de una sucursal a otra (en este caso se debe dar de baja en el sistema)
	- Traslado a bodega por obsolescencia, desuso o reposición
	- $\triangleright$  Traslado por mantenimiento
- c. Origen, información de ubicación, responsable y centro de costo donde se encontraba el activo fijo.
- d. Destino, información de quien recibe el activo.
- e. Información básica de los activos
	- Número, consecutivo de activos en traslado al mismo lugar.
	- $\triangleright$  Descripción del activo
	- $\triangleright$  Placa de inventario
	- Marca del activo (En caso de que se conozca)
	- $\triangleright$  Modelo (En caso de que se conozca)
	- $\triangleright$  Serie (En caso de que haya)
	- $\triangleright$  Total de activo a mover en el mismo acta
- f. Observaciones
- g. Firma de responsable actual
- h. Firma nuevo responsable
- i. Firma de quien autoriza el ingreso (Generalmente autoriza el Ecónomo de la obra)
- j. Firma activos fijos (Responsable del proceso de activos fijos)
- k. Cláusula de compromiso, la debe leer, aceptar y diligenciar el nuevo responsable
- l. **Importante:** En este caso, deben quedar con copia del documento el responsable de activos fijos, quien entrega y quien lo recibe el activo; cuando es asignación permanente solo requieren copia el responsable de activos fijos y quien recibe el activo.

![](_page_30_Picture_0.jpeg)

![](_page_30_Picture_2.jpeg)

#### **CÓDIGO: GAM000 V: 00.00.00**

![](_page_30_Picture_37.jpeg)

**Nota:** Para el diligenciamiento de los diferentes formatos del manual de procedimientos contables para el área de activos fijos, se utilizará el logo de cada sucursal de la inspectoría, así como la sucursal de las mismas en los casos correspondientes. Por otro lado recuerde guardar copia de la facturación correspondiente a la compra de bienes muebles e inmuebles.